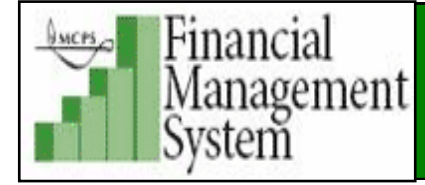

# **Ordering Items Using the Contract Summary Index**

There are three easy ways to search and order basic school supplies and equipment that have been uploaded into *FMS iProcurement*. Use the *Contract Summary Index* posted on the Division of Procurement's website to:

- Locate a specific external (outside supplier) item using an Excel spread sheet
- Locate a specific internal warehouse item using an Excel spread sheet
- Locate all items under a specific contract (internal and external) using the *Search Term* column

**NOTE**: Staff who do not have access to *iProcurement* may use the *Contract Summary Index* to create a list of items to order.

**Best Practices u***sing the Contract Summary* **Index to avoid delays in receiving items due to workflow errors in the approval process**:

- Items on the Excel spread sheets may include both warehouse items and external items. However, warehouse and external items should NEVER be combined under one requisition. **They must be ordered under separate requisitions** due to different workflow paths.
- **DO NOT combine** more than one category per order for **external** items. Exception, ordering through the *OfficeMax Store*.
- **ONLY** use the *DMM Warehouse Store* to search/order internal warehouse items
- **DO NOT** add a *Non-Catalog Request* (NCR) item to the same cart. NCR items must be ordered separately.

You will need two *Internet Browsers* open. One *Browser* opened to the *iProcurement* shopping page and the second *Browser* opened to the *Contract Summary Index* listing.

Navigate to *the iProcurement* shopping webpage.

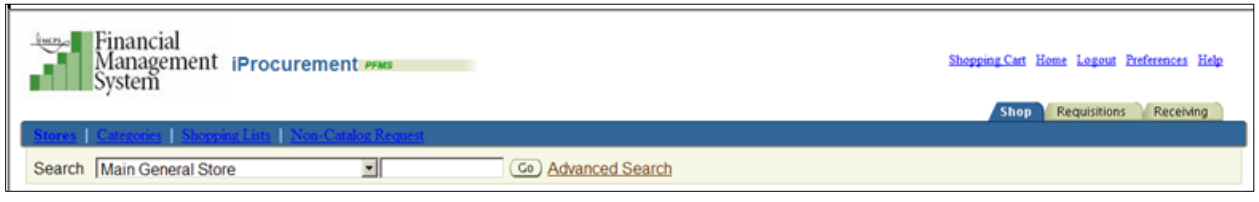

 Open another *Browser* and navigate to the *Procurement Unit Contract Summary Index* at the following address:

[http://montgomeryschoolsmd.org/departments/procurement/Contracts/Contract\\_Summaries.shtm](http://montgomeryschoolsmd.org/departments/procurement/Contracts/Contract_Summaries.shtm)

The *Procurement Unit Contract Summary Index* webpage opens. The *Art Equipment* contract will be used as an example. It contains both warehouse items and external items as indicated under the *Go To* and *Search Terms* columns. The *Main General Store* is used to search and order **external** items. **ONLY** use the *DMM Warehouse Store* for **warehouse** items.

**NOTE**: **DO NOT** combine external items and internal warehouse items under one requisition even though they are under the same contract.

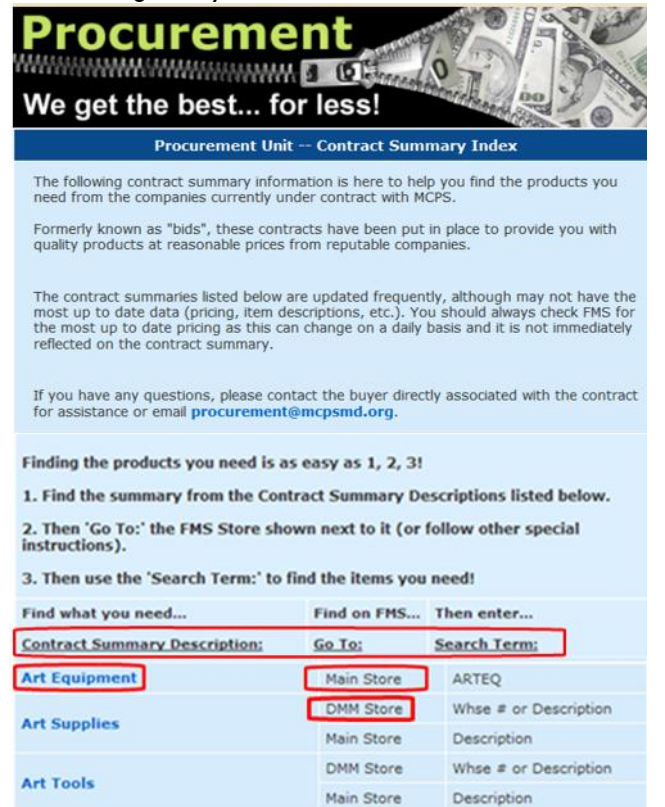

## **1. To Order a Specific External Item:**

**1a.** Under the *Contract Summary Description* column, locate the bid/contract description for the item(s) needed.

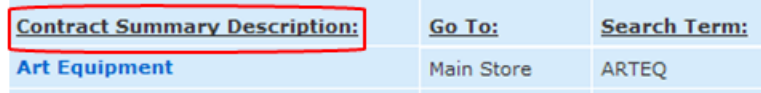

**1b.** Note the *store* indicated under the *Go To* column. To open the Excel spread sheet, click on the bid/contract description.

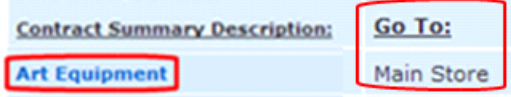

The *Art Equipment* Excel spread sheet opens listing all the items under the specific *Contract Summary*. If the item is an internal purchase from the warehouse, the warehouse number is indicated under the *WHSE NO.* column. In the example below, the first item is an external purchase through *Midwest Technology Products* and the second item is a warehouse item. **DO NOT** combine internal and external items under one requisition, even though they are under the same contract. **They must be ordered separately**.

**1c.** Click in the *Description* field of the external item and copy the item description.

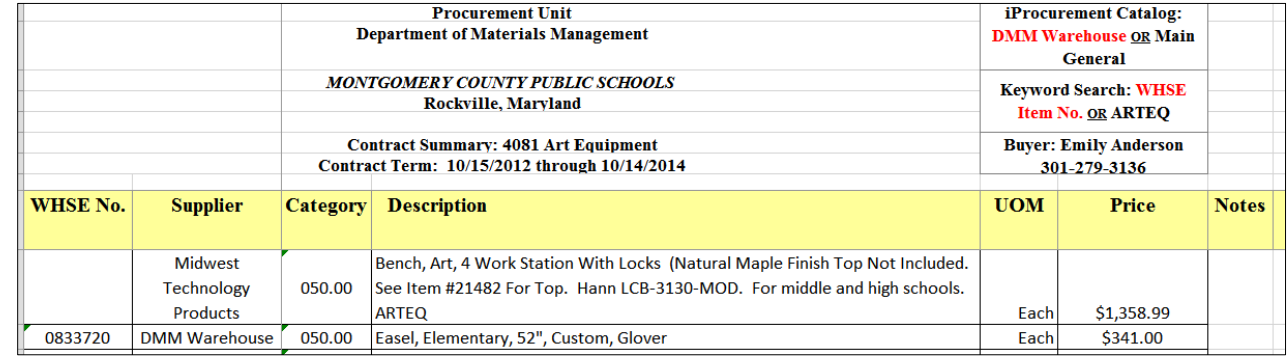

**1d.** Navigate to the *iProcurement* shopping page and select the *Main General Store* as indicated under the *Go To* column.

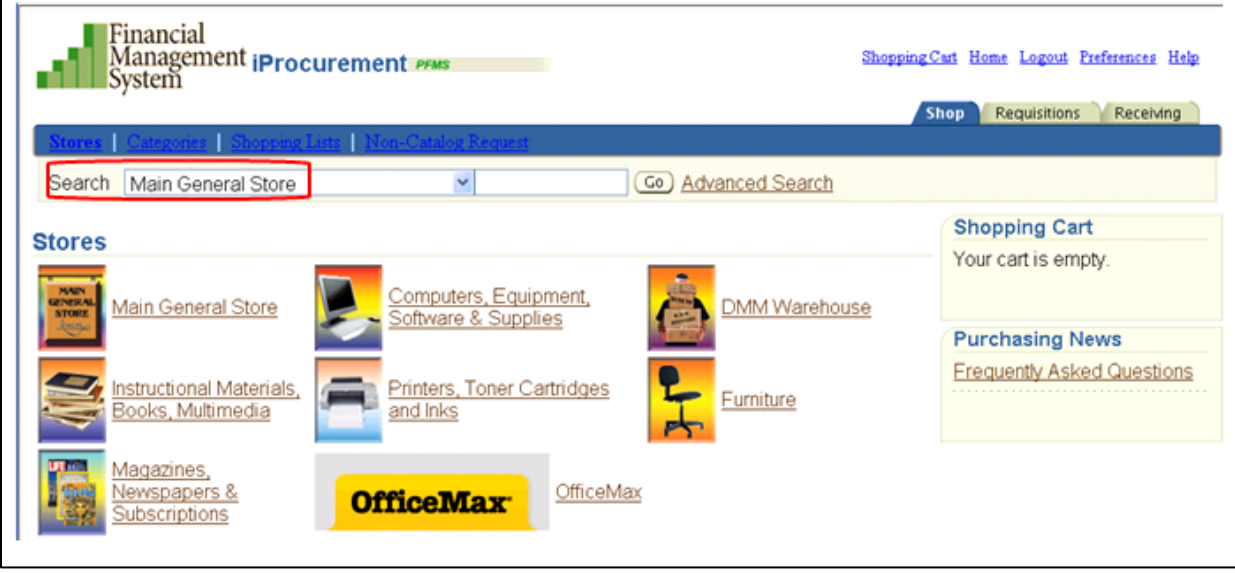

- **1e.** Click in the *Search* field and paste the description into the field.
- **1f.** Click *Go*

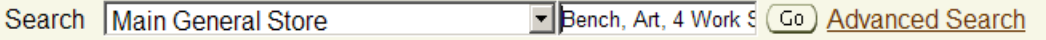

**1g.** *iProcurement* will refresh to display the exact item you specified in the *Results* region.

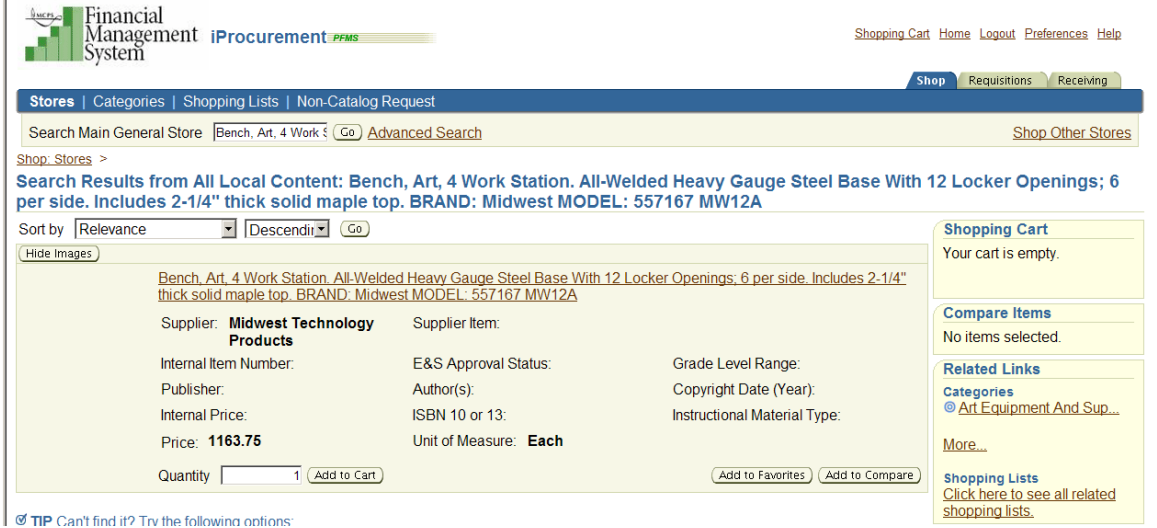

- **1h.** Change quantity, if applicable, and click **Add to Cart**. Continue the *Copy* and *Paste* process if more **external** items are needed under the *Contract Summary*.
- **1i.** After all needed items under the contract have been added to your *Shopping Cart*, proceed to *View Cart and Checkout* to start the checkout process.
- **2. To Locate All External Items Under a Specific Bid/Contract:**
- **2a.** Under the *Contract Summary Description* column, locate the bid/contract description for the item(s) needed.

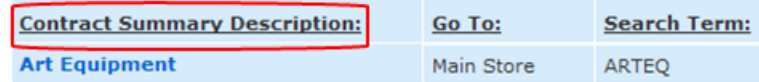

**2b.** Under the *Search Term* column of the bid/contract, copy the search term indicated and note the *Store* under the *Go To* column.

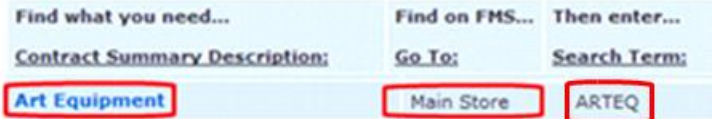

**2c.** Navigate to the *iProcurement* shopping page and select the *Main General Store* as indicated under the *Go To* column.

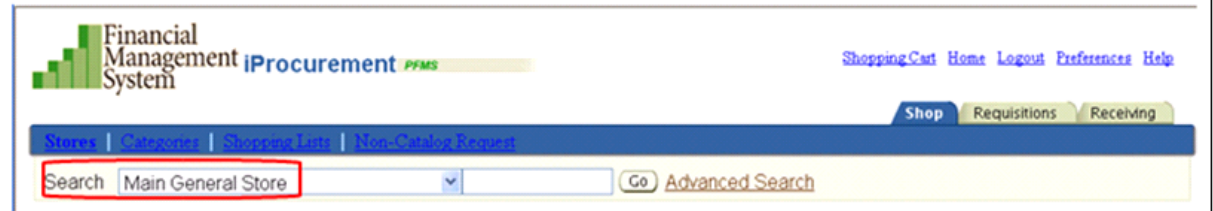

 *Revised 4/2/2014*

## **2d.** Click in the *Search* field and paste the *Search Term*

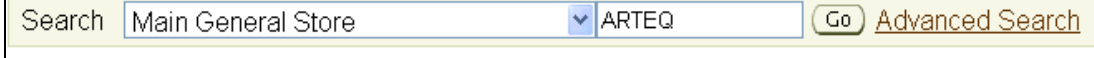

### **2e.** Click **Go.**

**2f.** *iProcurement* will refresh to display all the **external** items under the *Contract Summary* available for ordering in the *Results* region.

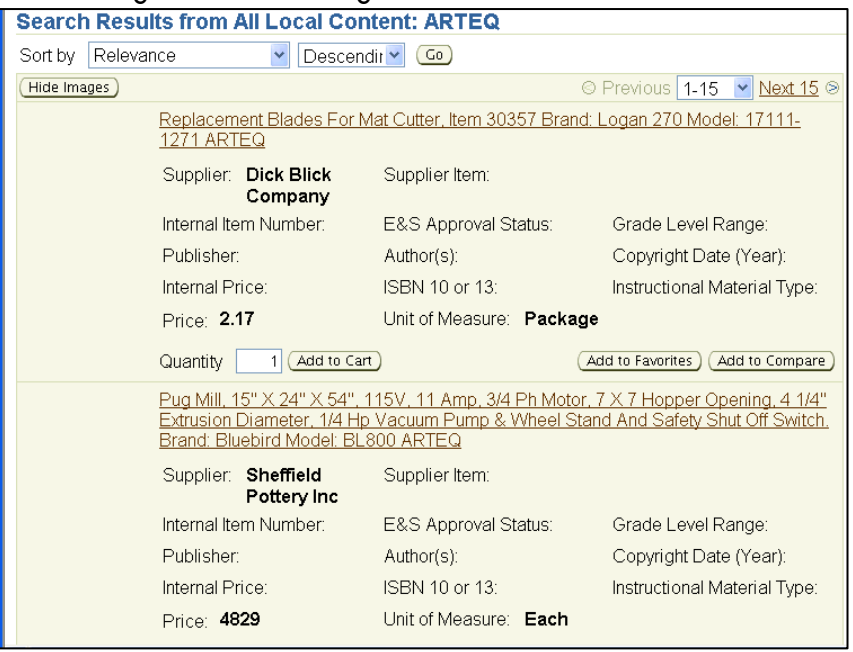

**2g.** Use the *Sort By* field, if needed, to rearrange the listing by description and *Ascending* or *Descending* order. After choosing the sort, click **Go**.

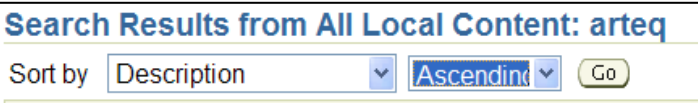

**2h**. Locate item needed. Change the quantity, if applicable and click the **Add to Cart** button. Continue the process if other **external** *Art Equipment* items are needed.

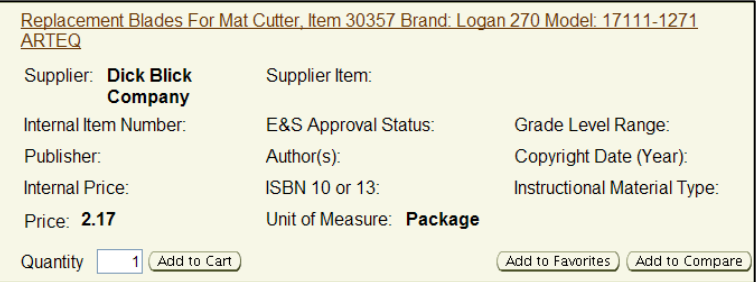

**2i.** After all needed items have been added to your *Shopping Cart*, proceed to *View Cart* **and** *Checkout* to start the checkout process.

**NOTE:** The **S***earch Term* can be found in most of the item descriptions for the *Contract Summaries* listed. However, not all warehouse items or bid/contract items have this feature.

#### **3. To Locate Warehouse Item(s) Under a Specific Bid:**

**NOTE**: **ONLY** use the *DMM Warehouse Store* when searching/ordering warehouse items. Also, **DO NOT** combine internal and external items under one requisition, even though they are under the same contract. **They must be ordered separately**.

**3a.** Under the *Contract Summary Description* column, locate the contract description containing the internal warehouse item(s) needed. The *DMM Store* will also be listed under the *Go To* column for contracts that have both internal and external items.

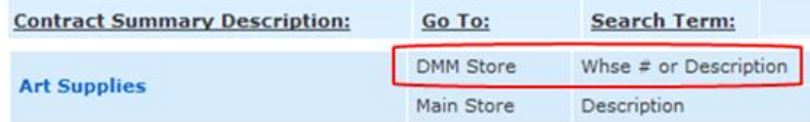

**3b.** To open the Excel spread sheet, click on the bid/contract description.

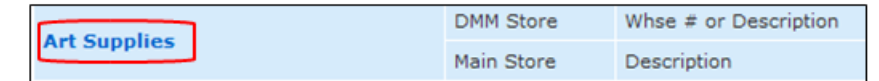

- **3c.** The *Art Supplies* Excel spread sheet opens listing all the items under the *Contract Summary*. If the item is an internal purchase from the warehouse, the warehouse number is indicated under the *WHSE NO.* column.
- **3d.** Locate the warehouse item needed and under the *Warehouse No.* field copy the warehouse number.

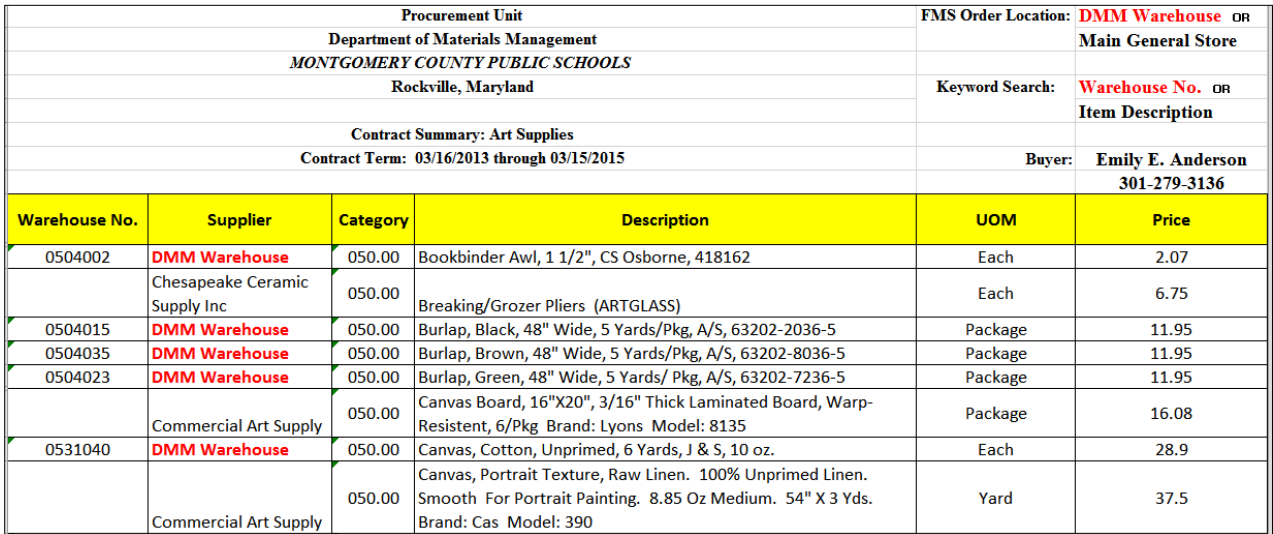

- **3e.** Navigate to *iProcurement*. Click on the *Shop* tab and choose the *DMM Warehouse* s*tore*.
- **3f.** Paste the warehouse number in the *Search* field of the *DMM Warehouse Store* and click **Go**:

Search | DMM Warehouse  $\vee$  0504017 Co Advanced Search

**OR** 

Copy and paste the warehouse description in the *Search* field and click **Go**:

V Burlap, White, 48" W Go Advanced Search Search **DMM** Warehouse

**3g.** *iProcurement* will refresh to display the exact item in the *Results* region, whether using the warehouse description or number, provided the search is performed under the **DMM Warehouse Store.**

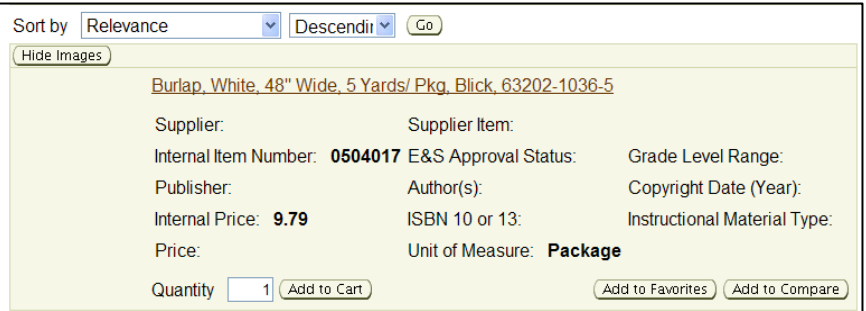

- **3h.** Change the quantity, if applicable and click the **Add to Cart** button. Continue the process if other **warehouse** items are needed. You can combine categories for warehouse items, so you may order under other contracts. However, **DO NOT** add any **external** items to the order.
- **3i.** After all **warehouse** items have been added to your *Shopping Cart*, proceed to *View Cart* **and** *Checkout* to start the checkout process.

**NOTE:** If a warehouse order has been approved by the account manager, and a change order is needed, **contact the warehouse**. **DO NOT** make a change or cancel the warehouse order. *iProcurement* appears to let you perform a change after approval, but it is not reflected on the warehouse side.